### **Moderation Portal Centre Guide**

For use with City & Guilds Technicals and T Level Technical Qualifications

Version 6.2 April 2023

### Contents

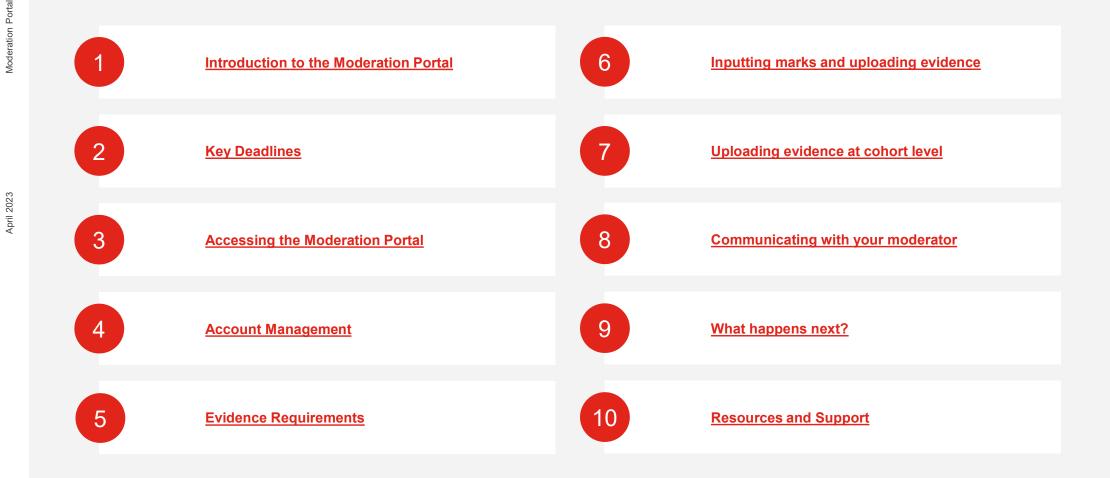

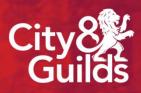

### Introduction to the Moderation Portal

#### Introduction

The Moderation Portal is the online administration platform used to facilitate the submission of marks, grades and outcomes for the centre assessed and externally moderated / externally quality assured components of Technicals and T Level qualifications.

Candidates for each qualification and cohort for your centre will be populated in the Portal based on bookings you have made on Walled Garden.

Centres are responsible for uploading candidate marks, grades and outcomes as well as the correct sample of evidence for moderation.

City & Guilds moderators also have access to the Moderation Portal to allow them to view centre marks and carry out the moderation process and external quality assurance.

The Moderation Portal allows centres to:

- For Technical qualifications; enter marks for synoptic assessments, grades for centre-assessed components (e.g. optional units) and employer involvement outcomes for each candidate
- For T Level qualifications; enter marks for Occupational Specialism(s) for each candidate
- Upload samples of candidate evidence as per published requirements

This guide will support you to ensure that candidate marks and evidence are submitted correctly, ready for your assigned moderator to review. It is really important for centres to be confident in the use of the Portal and that all information is uploaded accurately and in line with the deadlines for submission of marks and evidence.

April 2023

#### **Centre Process Overview**

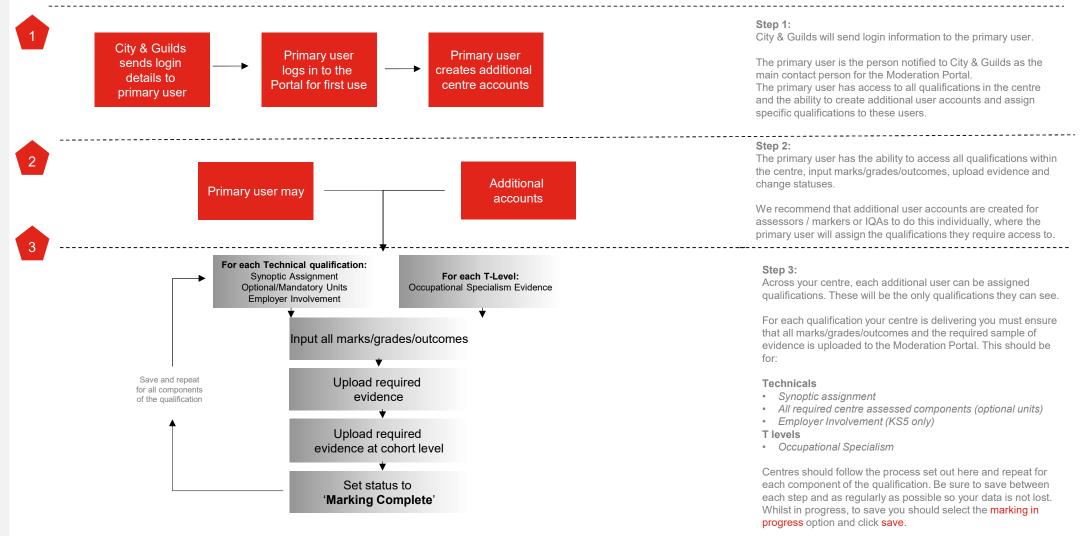

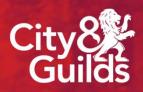

### Key deadlines for the Moderation Portal

#### Key deadlines

For the moderation process to take place, centres must ensure that published deadlines are met for submission of marks / grades and a sample of evidence for the following components:

#### Synoptic assignment: candidate marks and sample of evidence

- · All candidate marks for the synoptic assignment
- A sample of evidence for each synoptic assignment (as per published requirements or as determined by the City & Guilds Quality team), including the required recording forms
- Centre Standardisation Declaration form
- Personal Interest forms (if required)

#### Centre assessed components: grades and a sample of evidence

- All candidate grades for centre assessed mandatory & optional assignments which need to be claimed
- A sample of evidence for centre assessed component(s) as determined by the City & Guilds Quality team

#### Employer involvement (KS5 only): candidate outcomes, planner, and a sample of evidence

- All candidate outcomes for employer involvement which need to be claimed
- Completed employer involvement planner
- Employer involvement evidence (as per published requirements)

#### Occupational Specialism: candidate marks/grade and samples of evidence

- All candidate marks for the occupational specialism
- Evidence for occupational specialisms (as per published requirements or as determined by the City & Guilds Quality team)
- Gateway Standardisation Declaration form
- Personal Interest forms (if required)

Moderation Portal Centre Guide

April 2023

S

echnical

evels

Please note that the submission deadline dates for these components are changeable each academic year.

Please refer to the website for the published deadlines:

Technicals Resource Hub

T Level Resource Hub

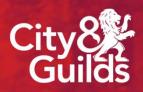

### Accessing the Moderation Portal

œ

April 2023

#### Accessing the Moderation Portal

To access the Moderation Portal, please use the following link in your internet browser:

#### https://moderation.cityandguilds.com/MODERATION

Enter your username (centre number) and password then click *Login*.

If you're logging into the Portal for the first time you will be prompted to change your password and required to confirm acceptance of the user agreement.

Please follow the instructions on the screen and create a secure password which you will remember.

Do not disclose your password to anyone else. If you think that someone else knows your password, change it immediately or contact the Technicals and T Level Quality team.

| City<br>Guilds<br>Moderation Portal      |  |
|------------------------------------------|--|
| Password                                 |  |
| Login<br>Reset Password Customer Support |  |
|                                          |  |

April 2023

### Accessing the Moderation Portal

This is the navigation pane. You will use this to access the different sections of the Portal.

- The 'Assessments' tab will take you to the page to upload marks and evidence for moderation.
- The 'Team Member' tab will take you to the page where you can create additional marker accounts.
- By clicking the Lion icon in the top left, you can change your user
   preferences, amend your password and upload a profile picture should you wish to do so.
- 5
- Useful guidance documents and recording forms are stored here, This list may change as the academic year progresses.

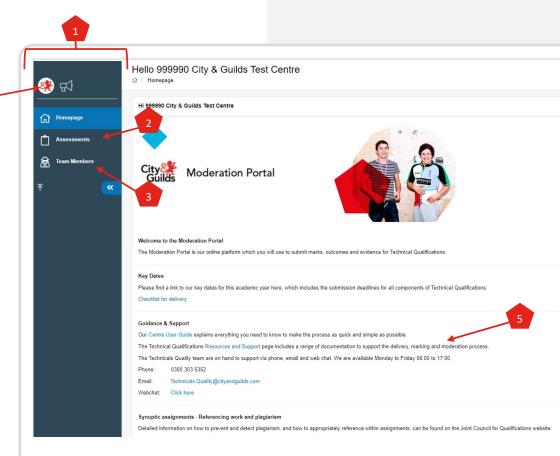

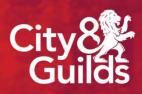

### Account Management

### Account management

#### Account roles & responsibilities

There are two different types of account for use within the Moderation Portal. Please ensure you understand the roles and responsibilities of the accounts available, as outlined below.

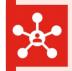

#### **Primary Account**

This is the generic account provided by City & Guilds. Centres should notify us of who should be the primary account holder by using either the Technicals or T Levels Contact Update Form which is available on our website.

#### The primary account holder *must* be the same person for Technicals and T Levels.

This person will be sent a secure email link containing these initial credentials to access the Moderation Portal.

This primary user account will have a username for the centre as a whole e.g. 012345A. The main purpose of this account is to create and manage the user accounts for any other colleagues (markers, assessors and IQAs) who require access to the Portal.

The main centre account also has the functionality to upload marks and evidence for assessment components, however it is recommended all marks and evidence should be uploaded through the additional user accounts (explained below).

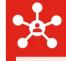

#### Additional User Accounts

When the primary user creates additional users, these users will only see the qualifications they are responsible for in the Portal. The primary user is required to assign each additional user their qualifications.

Additional users can upload marks and evidence for their candidates by using the 'assessment' tab on the Portal.

April 2023

### Account management

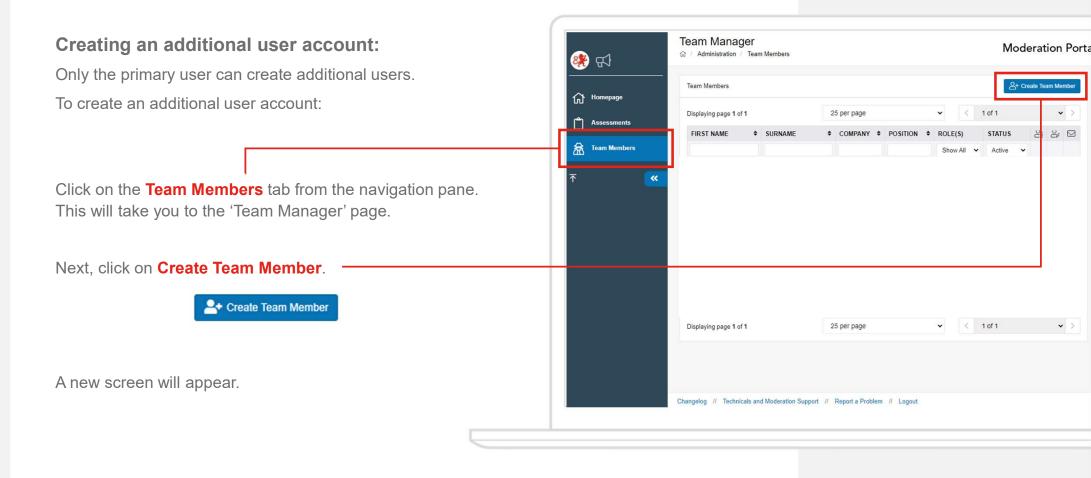

April 2023

#### Account management

#### Creating an additional user account

You now need to enter all details for the new user you are creating. All fields marked with an asterisk (\*) are mandatory requirements.

When creating an additional user account, the <u>email address is also an</u> <u>essential requirement</u>. Without this information, the user will not receive the link to their log in details to be able to access the Moderation Portal.

On the right-hand side, under '**System Properties**', the Marker option must remain ticked.

Once all relevant information has been entered, click Save and Continue.

You should briefly see a green message in the top right of your screen:

Success Team Member has been successfully saved.

Click OK.

| Team Members / New Team Member |                                      |                        |                                  | × Car             |
|--------------------------------|--------------------------------------|------------------------|----------------------------------|-------------------|
| Details                        |                                      | System Properties      |                                  |                   |
| * Title                        | 1 ~                                  | * Role(s)              | Trainer                          | ```               |
| * First Name                   |                                      | Sub Role(s)            | Marker                           |                   |
| * Last Name                    |                                      | Forums Active          | Yes                              |                   |
| * Username                     | ×                                    | Status                 |                                  |                   |
|                                | eady in use, please specify another. | Status                 | Active                           |                   |
| * Password                     |                                      |                        | _                                |                   |
| * Password<br>Confirm          |                                      | Avatar                 |                                  |                   |
| * Gender                       | 1.~                                  | You will be able to up | load an Avatar once the Team Men | nber is created.  |
| * Company                      | 1 ~                                  |                        |                                  |                   |
| Position                       |                                      |                        | 1                                |                   |
| Email Address                  |                                      | (                      |                                  |                   |
| Phone Number                   |                                      |                        |                                  |                   |
| Mobile Number                  |                                      |                        |                                  |                   |
|                                |                                      |                        |                                  |                   |
|                                |                                      | ✓ Save and Add New     |                                  | Save and Continue |
|                                |                                      | Save and Add New       | <u> </u>                         | Save and Continue |

### Account management

Creating an additional user account

Once the details are saved, you will be returned to a screen where you can see the information you entered for the new user account.

You now need to assign the qualifications/Occupational Specialism (OS) for which this team member is responsible, and which they will need to access on the Moderation Portal.

Click on the **Courses** button – note that the number will appear as a 0 when you first create the user, however after you have assigned qualifications / OS's, this number will increase.

| Team Manager  |                                  |           |                   |        | Moderation Por |
|---------------|----------------------------------|-----------|-------------------|--------|----------------|
| Appointments  | CPD                              | 0 Courses |                   |        |                |
| Details       |                                  |           | System Properties |        |                |
| Title         | Mr                               |           | Role(s)           | Marker |                |
| First Name    | Example                          |           | Status            | Active |                |
| Last Name     | User                             |           | Forums Active     | Yes    |                |
| Username      | Example.User                     |           |                   |        |                |
| Gender        | Female                           |           | Avatar            |        |                |
| Company       | 999990 City & Guilds Test Centre |           | Change /          | Watar  |                |
| Position      |                                  |           | Dr Change         | Watch  |                |
| Email Address |                                  |           |                   |        |                |
| Phone Number  |                                  |           |                   |        |                |
| Mobile Number |                                  |           |                   |        |                |
|               |                                  |           |                   |        |                |

#### Account management

You now have the option to select the qualifications/Occupational Specialism (OS) which this user requires access to, in order to allow them to upload marks and evidence to the Moderation Portal for the qualifications/OS they need.

Search for the qualification/OS you wish to assign to this user. You can make use of the search box at the top of the **Code** column, and enter a qualification/OS code here, or perhaps search on qualification/OS title within the **Name** column. This will filter the list. You could also click on the title, **Code**, which will sort the list in numerical order.

Once you have found the qualification(s)/OS you wish to assign, select these by clicking on plus sign + to the right of it.

You will see the qualification/OS then appear on the right side of the screen, under **Selected Courses.** 

If you make a mistake or need to remove a qualification/OS from the **Selected Courses** list, deselect the by clicking on the minus sign - to the right of it.

Once you are confident that the qualifications/OS have been correctly assigned to your member of staff, return to their details page by clicking on their name at the top of the screen.

You will notice that the number of courses assigned to this member of staff will appear, for example:

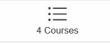

| vailable Co    | urene                |            |    |               |            |   |
|----------------|----------------------|------------|----|---------------|------------|---|
| wallable CO    | uises                |            |    |               |            |   |
| isplaying page | e 1 o <sup>r</sup> 5 |            | 2  | 5 per pag 🗸 🗸 | < ~        | > |
| CODE           | NAME                 | ¢ QAN      | \$ | TYPE          | EXPIRED \$ |   |
|                |                      | ]          |    | Show All 🗸    | No 🗸       | + |
| 7857-30        | Level 3 Advanc.      | 601/7401/8 |    | VRQ           | No         | + |
| 4782-32        | Level 3 Advanc.      | 601/7515/1 |    | VRQ           | No         | + |
| 1145-31        | Level 3 Advanc.      | 601/4507/9 |    | VRQ           | No         | + |
| 0174-31        | Level 3 Advanc.      | 601/7456/0 |    | VRQ           | No         | + |
| 8519-30        | Level 3 Advanc.      | 601/7400/6 |    | VRQ           | No         | + |
| 6720-32        | Level 3 Advanc.      | 601/4508/0 |    | VRQ           | No         | + |
| 0174-32        | Level 3 Advanc.      | 601/7455/9 |    | VRQ           | No         | + |
| 4292-31        | Level 3 Advanc.      | 601/7383/X |    | VRQ           | No         | + |
| 2935-02        | Level 2 Higher .     | 601/3764/2 |    | VRQ           | No         | + |
| 6720-21        | Level 2 Techni       | 601/7245/9 |    | VRQ           | No         | + |
| 5106-20        | Level 2 Techni       | 601/7244/7 |    | VRQ           | No         | + |
| 6720-22        | Level 2 Techni       | 601/7246/0 |    | VRQ           | No         | + |

| Selected (   | Cours   | es          |      |            |    |            |   |         |   |
|--------------|---------|-------------|------|------------|----|------------|---|---------|---|
| Displaying p | age 1 c | of 1        |      |            | 1  | 25 per pag | ~ | <       |   |
| CODE         | \$      | NAME        | ¢    | QAN        | \$ | TYPE       |   | EXPIRED |   |
|              |         |             |      |            |    | Show All   | ~ | No      | 2 |
| 0171-28      |         | Level 2 Teo | chni | 603/0145/4 |    | VRQ        |   | No      |   |
| 0171-31      |         | Level 3 Ad  | vanc | 601/7452/3 |    | VRQ        |   | No      |   |
| 0171-33      |         | Level 3 Ad  | vanc | 0171-33    |    | VRQ        |   | No      |   |
| 0171-38      |         | Level 3 Ad  | vanc | 601/7463/8 |    | VRQ        |   | No      |   |
|              |         |             |      |            |    |            |   |         |   |
|              |         |             |      |            |    |            |   |         |   |
|              |         |             |      |            |    |            |   |         |   |

### **Account Management**

Next you will need to send the login credentials to the person the account is assigned to.

Returning to the **Team Members** screen, locate your member of staff and note that there is an envelope icon on the far right. Click on this.

| feam Members           |               |   |                                 |      |                  |        |          | H Create | Team Member |
|------------------------|---------------|---|---------------------------------|------|------------------|--------|----------|----------|-------------|
| Displaying page 1 of 1 |               |   | 25 per pag                      | е    |                  | ~      | < 1 of 1 |          | ~ >         |
| FIRST NAME             | \$<br>SURNAME | ٠ | COMPANY                         | ÷    | POSITION         | ♦ ROLI | E(\$)    | STATUS 2 | ₩ 20 🖂      |
|                        |               |   | 999990                          |      |                  | Sho    | w All    | Active 🔽 |             |
| -                      |               |   | ☑ 999990 City & Guilds Test Cen | itre | Assessor         | Marke  | er       | ✓ Active | 21          |
| Jane                   | Example       |   | 2 999990 City & Guilds Test Cen | tre  | Land-based tutor | Marke  | ar       | ✓ Active | 2 🖂         |

| You | will      | see | the | following | message: |
|-----|-----------|-----|-----|-----------|----------|
| IUU | V V I I I | 300 | uic | lonowing  | message. |

| Are you sure you w | vant to email this Tean |
|--------------------|-------------------------|
| Member the         | eir login details?      |
| Ok                 | Cancel                  |

#### Click Ok.

Again, you will see a confirmation message appear in the top right corner:

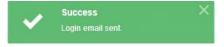

The new user will receive an email with a link. They will need to follow the instructions in the email to set up their own password for the account.

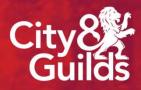

### Technical evidence requirements

For T Level evidence requirements go to page 22 or click <u>here</u>.

### **Evidence requirements**

The synoptic assessment pack contains guidance on what candidates must present for marking. This, along with centre generated evidence, is the evidence that must be uploaded to the Moderation Portal.

#### Storing your evidence for upload

During the assessment window and prior to upload to the Moderation Portal, it is important to ensure that all evidence required is stored electronically and labelled appropriately, ready for easy upload. Please be aware that all candidate evidence must be retained even if it is not provided as part of your sample. It is possible that your moderator and/or City & Guilds may request this at any time for quality assurance purposes.

Please refer to section C of the <u>Quality Assurance Guide for Centres</u>, which provides guidelines around the recommended way of labelling documents as well as useful hints and tips to ensure the evidence collection and upload process runs as smoothly as possible for your centre.

#### Selecting your moderation sample: Technical synoptic assignments

For synoptic assignments, centres are responsible for selecting the initial sample of candidates to be moderated. This sample must include the highest and lowest marked candidate work, and a representative range of learners in between these. The sample requirements according to the number of candidates within your cohort, and the required sample size, can be seen in the table to the right.

The full criteria and sample size for your moderation sample can be found on page 30 of the <u>Quality Assurance Guide for Centres</u>.

**Please note:** a sample should cover that of the assessment. For example, if a number of qualifications which you are delivering share an assessment, your sample should be from all candidates across these qualifications. You do not need to provide a separate sample for each qualification if the assessment is the same.

| No of candidates | Sample size    |
|------------------|----------------|
| 20 or fewer      | All candidates |
| 21-100           | 20             |
| 101-200          | 30             |
| More than 200    | 35             |

### **Evidence requirements**

Selecting your moderation sample: centre assessed components (mandatory and optional units)

The City & Guilds Quality team will inform centres of which centre assessed component(s) must be uploaded with a sample of evidence for moderation.

Grades for all other centre assessed components must of course still be entered onto the Portal, but the Quality team will be in touch with details of the units for which the evidence must be sampled.

This sample of evidence is the same as that for synoptic assignments: it must include the highest and lowest marked candidate work, and a representative range of learners in between these.

| No of candidates | Sample size    |
|------------------|----------------|
| 20 or fewer      | All candidates |
| 21-100           | 20             |
| 101-200          | 30             |
| More than 200    | 35             |

# Moderation Portal Centre Guide

### **Evidence requirements**

#### **Evidence Requirements**

All document formats must be compatible with Windows and Mac. Please see the list of acceptable file formats for the Moderation Portal to the right.

The maximum standard file size for Technicals evidence is 150MB.

The Portal is currently compatible with Microsoft Internet Explorer (legacy), Edge, Firefox, Safari and Google Chrome.

#### Tips for easy upload

- Upload evidence gradually in advance of the deadline date. The volume of evidence being uploaded by all centres around the deadline for submission can impact speed of upload to the moderation portal. This can slow down the process so please allow sufficient time to complete this task.
- The number of documents should be kept to a minimum and where possible evidence for full tasks should be kept together in a single compressed (zipped) file. This will also help you with your upload.
- Scan evidence for all tasks per candidate as one document to PDF ensuring each piece of evidence is clearly labelled prior to scanning for easy reference.
- Photos should be kept to the recommended amount for each task (as specified in the synoptic handbook).
- Documents scanned in should be checked for clarity, in particular with hand-written documents. Where possible discourage hand-written pieces. Drawings should be in very dark pencil or pen.
- We recommend the use of lower resolution formats pictures,

| File<br>extension | Document type                                                                     | Description                   |
|-------------------|-----------------------------------------------------------------------------------|-------------------------------|
| docx              | application/vnd.openxmlformats-<br>officedocument.wordpressingml.<br>document     | Microsoft Word document       |
| pptx              | application/vnd.openxmlformats-<br>officedocument.presentationml.<br>presentation | Microsoft Powerpoint document |
| xlsx              | application/vnd.openxmlformats-<br>officedocument.spreadsheetml.<br>spreadsheet   | Microsoft Excel document      |
| mp3               | audio.mpeg                                                                        | Audio file                    |
| wav               | audio/x-wav                                                                       | Audio file                    |
| wma               | audio/x-ms-wma                                                                    | Audio file                    |
| mp4               | video/mpeg                                                                        | Video file                    |
| qt                | video/quicktime                                                                   | Video file                    |
| mov               | video/quicktime                                                                   | Video file                    |
| wmv               | video/x-ms-wmv                                                                    | Video file                    |
| avi               | video/x-msvideo                                                                   | Video file                    |
| txt               | text/plain                                                                        | Plain text file               |
| dss               | application/octet-stream                                                          | Audio file                    |
| swf               | application/x-shockwave-flash                                                     | Flash movie                   |
| msg               | application/vnd.ms-outlook                                                        | Microsoft Outlook message     |
| odt               | OpenOffice/StarOffice                                                             | Open Office file              |
| mht               | message/rfc822                                                                    | MHTML files                   |
| caf               | audio/x-caf                                                                       | iOS Media file                |
| doc               | application/msword                                                                | Microsoft Word document       |
| xls               | application/vnd.ms-excel                                                          | Microsoft Excel worksheet     |
| pps/ppt           | application/vnd.ms-powerpoint                                                     | Microsoft Powerpoint document |
| pdf               | application/pdf                                                                   | Adobe PDF document            |
| htm               | text/html                                                                         | Web document                  |
| html              | text/html                                                                         | Web document                  |
| zip               | application/x-zip-compressed                                                      | Archive file                  |
| gif               | image/gif                                                                         | Image file                    |
| png               | image/png                                                                         | Image file                    |
| jpeg              | image/jpeg                                                                        | Image file                    |
| bmp               | image/bmp                                                                         | Image file                    |

### T Level evidence requirements for the Occupational Specialism

For Technicals evidence requirements go back to page 18 or click <u>here</u>.

### **Evidence requirements**

The Occupational Specialism assessment pack contains guidance on what candidates must present for marking. This, along with centre generated evidence, is the evidence that must be uploaded to the Moderation Portal.

#### Storing your evidence for upload

During the assessment window and prior to upload to the Moderation Portal, it is important to ensure that all evidence required is stored electronically and labelled appropriately, ready for easy upload. Please refer to section 7 of the <u>TQ Occupational Specialism Assessment</u> <u>Process Guide</u> which provides guidelines around the recommended way of labelling documents, as well as useful hints and tips to ensure the evidence collection and upload process runs as smoothly as possible for your centre.

#### Selecting your moderation sample: T level Occupational Specialism (OS)

#### Please note:

For a centre's first year of delivery of a T level Occupational Specialism (OS) assessment, centres must provide evidence for all candidates in each OS cohort

For subsequent year's delivery (i.e. not the first time the occupational specialism has been delivered by a centre) a sample of candidate evidence will be required for each OS. This sample will depend on the size of the cohort and must include the highest marked and lowest marked candidate work, and a representative range in between. This means that the sample of evidence provided by centres must be spread across the range of marks being submitted.

The full criteria and sample size for your moderation sample can be found on page 34 of the <u>TQ</u> <u>Occupational Specialism Assessment Process Guide</u>.

Additional candidate evidence may be requested to support with additional quality assurance, the Awarding process, or if a review of moderation / appeal is submitted. Therefore, all candidate evidence must be retained until candidate results have been issued and the 'Review of Marking/Moderation' deadline has passed.

| No of candidates | Sample size    |
|------------------|----------------|
| 20 or fewer      | All candidates |
| 21-100           | 20             |
| 101-200          | 30             |
| More than 200    | 35             |

### Requirements for uploading evidence

#### **Evidence Requirements**

- Please ensure that all evidence is uploaded using a file type as listed in our acceptable file formats
- The maximum file size for evidence is 150MB for standard documents / photos and 2.5GB for video files.
- Further guidance for evidence requirements can be found on page 37 of the <u>TQ</u> <u>Occupational Specialism Assessment Process Guide</u>.

#### Tips for easy upload

- Upload evidence gradually in advance of the deadline date. The volume of evidence being uploaded by all centres around the deadline for submission can impact speed of upload to the moderation portal. This can slow down the process so please allow sufficient time to complete this task.
- The number of documents should be kept to a minimum and where possible evidence for full tasks should be kept together in a single compressed (zipped) file. This will also help you with your upload.
- Scan evidence for all tasks per candidate as one document to PDF ensuring each piece of evidence is clearly labelled prior to scanning for easy reference.
- Photos / videos should be kept to the recommended amount for each task (as specified in the occupational specialism assessment pack).
- Documents scanned in should be checked for clarity, in particular with hand-written documents. Where possible discourage hand-written pieces. Drawings should be in very dark pencil or pen.
- We recommend the use of lower resolution formats for video and pictures, or a converting software.
- Only short video extracts as detailed in the assessment pack should be used.

| File<br>extension | Document type                                                                     | Description                   |
|-------------------|-----------------------------------------------------------------------------------|-------------------------------|
| docx              | application/vnd.openxmlformats-<br>officedocument.wordpressingml.<br>document     | Microsoft Word document       |
| pptx              | application/vnd.openxmlformats-<br>officedocument.presentationml.<br>presentation | Microsoft Powerpoint document |
| xlsx              | application/vnd.openxmlformats-<br>officedocument.spreadsheetml.<br>spreadsheet   | Microsoft Excel document      |
| mp3               | audio.mpeg                                                                        | Audio file                    |
| wav               | audio/x-wav                                                                       | Audio file                    |
| wma               | audio/x-ms-wma                                                                    | Audio file                    |
| mp4               | video/mpeg                                                                        | Video file                    |
| qt                | video/quicktime                                                                   | Video file                    |
| mov               | video/quicktime                                                                   | Video file                    |
| wmv               | video/x-ms-wmv                                                                    | Video file                    |
| avi               | video/x-msvideo                                                                   | Video file                    |
| txt               | text/plain                                                                        | Plain text file               |
| dss               | application/octet-stream                                                          | Audio file                    |
| swf               | application/x-shockwave-flash                                                     | Flash movie                   |
| msg               | application/vnd.ms-outlook                                                        | Microsoft Outlook message     |
| odt               | OpenOffice/StarOffice                                                             | Open Office file              |
| mht               | message/rfc822                                                                    | MHTML files                   |
| caf               | audio/x-caf                                                                       | iOS Media file                |
| doc               | application/msword                                                                | Microsoft Word document       |
| xls               | application/vnd.ms-excel                                                          | Microsoft Excel worksheet     |
| pps/ppt           | application/vnd.ms-powerpoint                                                     | Microsoft Powerpoint document |
| pdf               | application/pdf                                                                   | Adobe PDF document            |
| htm               | text/html                                                                         | Web document                  |
| html              | text/html                                                                         | Web document                  |
| zip               | application/x-zip-compressed                                                      | Archive file                  |
| gif               | image/gif                                                                         | Image file                    |
| png               | image/png                                                                         | Image file                    |
| jpeg              | image/jpeg                                                                        | Image file                    |
| bmp               | image/bmp                                                                         | Image file                    |

### Requirements for uploading video evidence

#### **Video Evidence Requirements**

- For certain occupational specialism there is a requirement to provide video evidence. You must **not** submit video evidence unless it is explicitly required as set out in the occupational specialism assessment pack.
- Where there is a requirement to provide video evidence for the occupational specialism, providers must ensure that this evidence can be easily matched to the correct candidate and task, is clearly shot, well-lit and shows the areas of particular interest in sufficient detail and clarity for assessment

#### • You must ensure that each video file is no more than 2.5GB in size

 Further guidance around video evidence can be found in the <u>City & Guilds / ILM Quality Assurance</u> <u>Standards: Centre Assessment</u> document under Appendix 1, found on the City & Guilds website within the Centre Document Library.

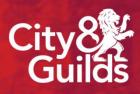

Clicking on the **Assessments** tab from the navigation pane will take you to the page where you can input marks and upload evidence.

Under **Search Assessment Records** you are able to filter using the search fields displayed, in order to identify certain candidates, cohorts or assessment components to allow you to input marks and upload evidence for.

Lower down the screen you will see 3 tabs:

**Assessment Records** which will show candidate and assessment component details, depending on the search criteria applied.

**Note:** Although you can see a tab titled **Messages**, this section is not used within the Moderation Portal and any messages posted here will not be sent/received.

The **Documents** tab is where you would upload evidence relating to the entire cohort for a particular assessment (e.g. centre standardisation declaration form), and for Technical qualifications the Employer Involvement planner.

Please ensure you communicate with your moderator via email and do not attempt to use the Messages tab.

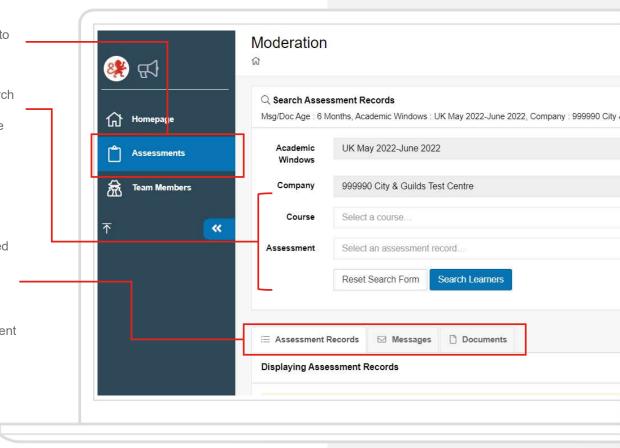

#### A note on the "Academic windows" filter

If you've used the Moderation Portal in previous years, you'll probably be familiar by now with how the system works.

Each year, we create what is known as an "academic window" which will filter the display of learners to those who have been booked for a particular academic year or period.

The "academic window" filter will default to the current academic year you are submitting your marks / grades for. You don't need to change this: you will still be able to view records for previous academic windows but you will not be able to make changes to these records.

| <b>梁</b> 纪   | Moderation<br>∞     |                                   |             |                  | Moderation Portal | City 🍂<br>Guilds |
|--------------|---------------------|-----------------------------------|-------------|------------------|-------------------|------------------|
|              | Q Search Assessm    | ent Records                       |             |                  |                   | ^                |
| Homepage     | Academic<br>Windows | UK May 2022-June 2022             | Msg/Doc Age | 6 Months         | ~                 |                  |
| Assessments  | Company             | 999990 City & Guilds Test Centre  | Marker      | Select a marker  | Ŧ                 |                  |
| Team Members | Course              | Select a course                   | Learner     | Select a learner | Ŧ                 |                  |
| <b>™</b> ≪   | Assessment          | Select an assessment record       | Status      | Any status       | ~                 |                  |
|              |                     | Reset Search Form Search Learners |             |                  |                   |                  |
|              |                     |                                   |             |                  |                   |                  |
|              | i≣ Assessment Rec   | ords 🖂 Messages 🗋 Documents       |             |                  |                   |                  |

#### Using the filters

Bearing in mind that the Moderation Portal will display all candidates who have been booked on all Technical and T Level Qualifications and their components, there will likely be hundreds of assessment records which will show for a centre. It is therefore important to use the filters to limit what is displayed, for ease of use.

**Course:** This allows you to filter by the 6-digit qualification/OS number (e.g.1234-56). Using this alone will display all learners on all units booked for the qualification/OS.

Assessment: This allows you to filter to a specific unit number within a qualification/OS (e.g.1234-001). Using this alone will display all learners booked for this unit.

**Marker:** Where you have already started the input of marks and evidence, you may wish to filter according to the marker's name to show the candidates who have been entered on the Portal as having been marked by a particular person.

Learner: You can filter by individual learner to display all their booked assessments at once, this may be useful for centres with smaller cohorts.

Status: Here you can filter candidates by the status they are at. This is useful to identify candidates and cohorts you haven't started the marking process for.

| <del>لي</del> ៖ |          | Moderation<br>ଜ     |                                   |             |                  | Moderation Portal City |
|-----------------|----------|---------------------|-----------------------------------|-------------|------------------|------------------------|
| G Homepag       | e        | Q Search Assess     | nent Records                      |             |                  | <u> </u>               |
| Assessme        |          | Academic<br>Windows | UK May 2022-June 2022             | Msg/Doc Age | 6 Months         | ~                      |
| Team Mer        |          | Company             | 999990 City & Guilds Test Centre  | Marker      | Select a marker  | ~                      |
| ш.              |          | Course              | Select a course                   | Learner     | Select a learner | *                      |
| ₹               | <b>~</b> | Assessment          | Select an assessment record       | Status      | Any status       | ~                      |
|                 |          |                     | Reset Search Form Search Learners | -           |                  |                        |
|                 |          | i Assessment Red    | cords 🖂 Messages 🗋 Documents      |             |                  |                        |

Recommended filter for input of marks and upload of evidence

You may approach the filter option however you wish, as long as the end result is that all required marks and sample of evidence is uploaded to the Portal and the status for all learners booked for each assessment is set to 'Marking Complete'. This must also include an outcome for learners where no marks / grades are being submitted – they must be entered with "Work Not Submitted".

The City & Guilds recommended approach to using the filters is as follows:

- Course select the 6 digit qualification/OS number you want to begin to upload marks and evidence for
- Assessment next you need to select the first assessment component (e.g. Synoptic Assignment, OS, optional unit)
- Click **Search Learners**. The learners who have bookings made in Walled Garden against the assessment component (unit) will display.

Initially, the Portal displays only 25 candidates at a time.

You can broaden the number of records displayed (e.g. to show up to 100 candidates on the same page).

If you have a large cohort, you can navigate between pages of learners by using the arrows (e.g. page 1 of 9, to page 2 of 9)

| 250 per page | ~ | < | 1 of 4 | ~ | > |
|--------------|---|---|--------|---|---|
|--------------|---|---|--------|---|---|

|   |                         |               | Modera<br>ଜ                                  | ation                                               |                              |                                   |                                                                                        |                                                                                  |                      |                  |    |
|---|-------------------------|---------------|----------------------------------------------|-----------------------------------------------------|------------------------------|-----------------------------------|----------------------------------------------------------------------------------------|----------------------------------------------------------------------------------|----------------------|------------------|----|
|   | 999990                  | City & Guilds |                                              | h Assessment Recor<br>Age : 6 Months, Compa         |                              | Guilds                            |                                                                                        |                                                                                  |                      |                  |    |
|   | 습 Home                  | page          |                                              | ademic UK Sep<br>indows                             | p 2018-Aug 2019              |                                   |                                                                                        |                                                                                  | Msg/Doc Age          | 6 Months         |    |
|   | Asse                    | ssments       | Cor                                          | mpany 999990                                        | ) City & Guilds              |                                   |                                                                                        |                                                                                  | Marker               | Select a marker  |    |
|   | 🗟 Team                  | l lembers     |                                              | Course Select a                                     | a course                     |                                   |                                                                                        | *                                                                                | Learner              | Select a learner |    |
| L | $\overline{\mathbf{T}}$ | <b>«</b>      | Asses                                        | Assessment Select an assessment record              |                              |                                   |                                                                                        |                                                                                  |                      | Any status       |    |
|   |                         |               |                                              |                                                     | -                            | ) Docume                          | inters                                                                                 |                                                                                  |                      |                  |    |
|   |                         |               | Displayin                                    | 1 202 Assessment F                                  | -                            | ) Docume                          | _                                                                                      |                                                                                  |                      |                  |    |
|   |                         |               | Displayin                                    | 1 202 Assessment F                                  | Records                      | ) Docume                          | onts                                                                                   |                                                                                  |                      | 25 per pa        | ge |
|   |                         |               | Displayin<br>Set                             | 1 202 Assessment F                                  | Records                      | ) Docume<br>•<br>•<br>•<br>•      | fill Save 25 of 202 Assessment Records                                                 | ASSESSMENT                                                                       | ♦ ASSESSED<br>RESULT |                  |    |
|   |                         |               | Displayin<br>Set<br>Filter<br>Ad             | t status: Select                                    | Records t action Disple      | ) Docume<br>ving 1 to 2:          | 15 of 202 Assessment Records                                                           | ASSESSMENT<br>0172-030<br>Level 3 Animal Management -<br>Synoptic assignment (1) | RESULT               |                  | ge |
|   |                         |               | Displayin<br>Set<br>Filter<br>Ad<br>LW<br>UK | t status: Select<br>EARNER<br>dkins, Erna<br>VJ0665 | Records t action Disple USPE | ) Docume<br>aying I to 2<br>NY \$ | ents  C OSave  S of 202 Assessment Records  COURSE  0172-30 Level 3 Advanced Technical | 0172-030<br>Level 3 Animal Management -                                          | RESULT               |                  |    |

When you have filtered and searched for the candidates or cohort you wish to upload marks and evidence for, their assessment records will show in a list under the **Assessment Records** tab.

You will notice that the status of all candidates is "**Ready for Marks**". You can now enter the marks / grades for these candidates as follows:

Under the **Assessed Result** column, select the mark or grade for each learner.

- For the synoptic assignment, this will be a mark out of 60, for all other assessed units, this will be a grade (e.g. pass or fail).
- For the T Level OS, this will be a mark out of 90.

You will see there is also a **WNS** option within the drop down. This stands for **Work Not Submitted** and **must be used** where a candidate was booked for the assessment earlier in the year but is no longer on programme and you are not submitting an outcome for them.

Under the **Marker** column, you will need to select the marker responsible for that learner/assessment. If the marker you are assigning already has a marker account, they will appear in a dropdown list to select, if not you can simply type in their name.

| st   | Set Select<br>atus:                                   | action 🗸                                         | <b>ave B</b> Save                                                                          |                                                                         |                    |    |                   |                  |                 |
|------|-------------------------------------------------------|--------------------------------------------------|--------------------------------------------------------------------------------------------|-------------------------------------------------------------------------|--------------------|----|-------------------|------------------|-----------------|
| Filt | er                                                    | Displaying                                       | 1 to 30 of 30 Asses                                                                        | ssment Records                                                          |                    |    | 250 per page      | ~                | < 1 of 1        |
|      | LEARNER 12                                            | COMPANY 🖨                                        | COURSE 💠                                                                                   | ASSESSMENT 🖨                                                            | ASSESSED<br>RESULT | \$ | MARKER            | HAS<br>EVIDENCE? | ♦ STATUS        |
|      | Atkinson, Liz<br>FTG5864<br>UK May 2022-<br>June 2022 | 999990<br>999990 City<br>& Guilds Test<br>Centre | 0172-36<br>Level 3<br>Advanced<br>Technical<br>Diploma in<br>Equine<br>Management<br>(540) | 0172-301<br>Level 3 Principles<br>of health and safety<br>- Theory exam |                    | *  | Select a marker + |                  | Ready For Marks |
|      | Bowie, Calum<br>FTJ5058<br>UK May 2022-<br>June 2022  | 999990<br>999990 City<br>& Guilds Test<br>Centre | 0172-36<br>Level 3<br>Advanced<br>Technical<br>Diploma in<br>Equine<br>Management<br>(540) | 0172-301<br>Level 3 Principles<br>of health and safety<br>- Theory exam |                    | ~  | Select a marker + |                  | Ready For Marks |

The **Assessment Records** tab displays the candidates you have booked onto the assignments, and so centres must input all marks / grades for these learners and upload candidate-related evidence here. Examples of evidence which are in relation to the candidates are as follows:

| Candidate evidence examples                         |
|-----------------------------------------------------|
| Candidate record form (CRF)                         |
| Candidate Declarations of Authenticity              |
| Candidate work (evidence from assessment)           |
| Practical Observation form (PO form)                |
| Personal Interest Form                              |
| Candidate Declarations of Authenticity              |
| Video Evidence (Required for specific T Level OS's) |
|                                                     |

To save your marks and evidence:

Click on the dropdown at the top and choose Marking in progress.

#### Click Save.

Confirmation of saved changes will be highlighted on screen for your reference.

We recommend you do this as regularly as possible.

It's important to remember to reconfirm the status every time you add in more marks and evidence - your changes will not be saved if you don't!

When inputting marks into this area of the Portal, you must ensure that you regularly reconfirm what you have entered by saving. The system will not save details of marks or the marker information automatically.

| Sets  | status: Marking Ir                                | n Progress 🗸                                     | Save                                                                             |       |                                                                         |                          |    |              |   |    |
|-------|---------------------------------------------------|--------------------------------------------------|----------------------------------------------------------------------------------|-------|-------------------------------------------------------------------------|--------------------------|----|--------------|---|----|
| Filte | er                                                | Displaying 1                                     | to 30 of 30 Assessme                                                             | ent R | ecords                                                                  |                          |    | 250 per page |   |    |
|       |                                                   | COMPANY \$                                       | COURSE                                                                           | \$    | ASSESSMENT                                                              | \$<br>ASSESSED<br>RESULT | \$ | MARKER       |   | 44 |
| ~     | Atkinson, Liz<br>FTG5864<br>UK May 2022-June 2022 | 999990<br>999990 City<br>& Guilds Test<br>Centre | 0172-36<br>Level 3 Advanced<br>Technical Diploma in<br>Equine Managemen<br>(540) |       | 0172-301<br>Level 3 Principles of<br>health and safety -<br>Theory exam | Pass                     | ~  | Marker Name  | × |    |

### Uploading evidence: candidate evidence

Evidence should be uploaded against the individual candidate records. Please refer to the requirements for your sample of evidence for each assessment component, which can be found in the Quality Assurance Guide the Technical and Extended Project Qualification or the Occupational Specialism Guide for T Levels.

Click on the 1-2-3 icon on the right hand side of each candidate, to access the evidence upload view:

You have the option to either 'Drag and Drop' files here, or you can click to browse for multiple files from your system.

Files uploaded will display in the area to the right.

Please ensure that files uploaded comply with our acceptable file formats which can be found earlier within this guide.

| You will see the evidence listed, along with the title |
|--------------------------------------------------------|
| of your files, the date it was uploaded, and the size  |
| of the file.                                           |

If you made a mistake and uploaded the wrong evidence, this can be deleted by clicking on the dustbin icon.

Again, remember to update the status of the candidate to **Marking in Progress**, and click **Save** to ensure the changes you have made and the evidence you have uploaded, is saved successfully.

| Set status:                 | Select action |                         | ~                |                         | ම් Save                    |                                               |      |                    |             |     |                 |   |        |     |                 |        |
|-----------------------------|---------------|-------------------------|------------------|-------------------------|----------------------------|-----------------------------------------------|------|--------------------|-------------|-----|-----------------|---|--------|-----|-----------------|--------|
| ilter                       |               | Displayi                | ng <b>1</b> to 1 | 9 of 19                 | Assessment Records         |                                               |      |                    | 25 per page |     | ~               |   | < 1 of | 1   |                 | ~      |
| LEARNER                     |               | СОМР/                   | NY \$            | COUR                    | ISE                        | \$<br>ASSESSMENT                              | \$   | ASSESSED<br>RESULT | 15          | 2   | MARKER          | 1 | HAS    | \$  | STATUS \$       | ACTION |
| test one, test o<br>FKR8685 | ne            | <b>999990</b><br>999990 |                  | 0172-<br>Level<br>Anima | 2 Technical Certificate in | 0172-205<br>Level 2 Animal nursing - Assignme | nt   |                    | ~           |     | Select a marker |   | Ø      |     | Ready For Marks | 1≡ 0   |
| pload Evidence              |               |                         |                  |                         |                            | 1                                             | Uple | oaded Evidence     |             |     |                 |   |        |     |                 |        |
|                             |               |                         |                  |                         |                            |                                               | RE   | F TITLE            | UPLO        | OAI | ADED SIZE       |   | REM    | OVE |                 |        |
|                             |               |                         |                  |                         |                            |                                               | 6    | word doc           | Feb 1       | 12, | 2, 2018 28 KB   |   | C      | ]   |                 |        |
|                             |               |                         |                  |                         |                            |                                               | 5    | pic 2              | Feb         | 12, | 2,2018 10 KB    |   | C      | 1   |                 |        |
|                             |               | Drag                    | and Dro          | p Evider                | nce or Browse Files        |                                               | 4    | excel doc          | Feb         | 12  | 2, 2018 13 KB   |   | C      | 1   |                 |        |
|                             |               |                         | В                | rowse                   | Files                      |                                               |      |                    |             |     |                 |   |        |     |                 |        |

0172-301 Ready For Marks Bowie, Calum 999990 0172-36 Select a mart 999990 City Level 3 Level 3 Principles Advanced health and safety & Guilds Test UK May 2022-June Technical Theory exam Diploma in Equine Managemen (540) Unload Evidence Unloaded Evidence Drag and Drop Evidence or Browse Files No evidence has been uploaded Browse Files

### Uploading video evidence (T Levels only)

In order to upload large video files, required as evidence for specific occupational specialism assessments, centres will need to use the new video upload icon:

| 玖            | Moderation<br>ශ                                                                                                    | Moderation Portal City |
|--------------|----------------------------------------------------------------------------------------------------|------------------------|
| lomepage     | Q Search Assessment Records<br>Msg/Doc Age : 6 Months, Academic Windows : UK May 2023-June 2023, Assessment Record : (8711-305) Bricklaying, Company : 999990 City & Guilds Test Centre                                                                                                    | ~                      |
| ssessments   | E Assessment Records 🖾 Messages 🗅 Documents                                                                                                    |                        |
| Team Members | Displaying 4 Assessment Records                                                                                                    |                        |
| ~            |                                                                                                    |                        |
| <b>«</b>     | Set status: Select action                                                                                                    |                        |
| <b>«</b>     | Set status:     Select action     Image: Comparison of a comparison of a comparison of a | ✓ 10f1 ✓ >             |
| ~            |                                                                                                    | Actions     EVIDENCE?  |

After clicking the video upload icon a separate window will open which will allow centres to select and upload files stored locally. Users do not need to upload all files at once, each learner record will retain records previously uploaded.

Upload progress can be tracked on the progress bar that will appear. Centres can also delete files that have been uploaded in error

| https://azurestoreprod.learningassistant.com/?uuidNode=FF1C7FF      | 0-84E2-443    | 37-809 | A |
|---------------------------------------------------------------------|---------------|--------|---|
| Select and upload files Refresh list Delete selected files Download | selected file | es     |   |
|                                                                     |               |        |   |
|                                                                     |               |        |   |
| les:                                                                |               |        |   |
|                                                                     |               |        |   |
| Example video file 1.mp4                                            |               |        |   |
| Example_ndos_no_nnpr                                                |               |        |   |
|                                                                     |               |        |   |
|                                                                     |               |        |   |
|                                                                     |               |        |   |
|                                                                     |               |        |   |
|                                                                     |               |        |   |
|                                                                     |               |        |   |
|                                                                     |               |        |   |
|                                                                     |               |        |   |

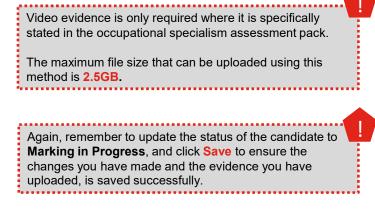

### Completing the marking process

Setting the status to 'Marking Complete'.

Once you are confident that all required marks, grades, evidence and documents have been uploaded for an assessment component (unit) then you need to set the status to **Marking Complete**. This notifies the moderator assigned to the qualification and your centre that it is ready for moderation.

For each qualification and every assessment components (e.g synoptic assignment, optional units, OS, employer involvement) you should follow this recommended procedure to ensure all learners for the assessment component are set to **Marking Complete**.

- Select the Course (Qualification) and Assessment (Unit) you want to set to complete ready for moderation
- Ensure all other filters are blank.
- Click Search Learners

| Academic<br>Windows | UK May 2022-June 2022            | Msg/Doc<br>Age | 6 Months | ~                |   |
|---------------------|----------------------------------|----------------|----------|------------------|---|
| Company             | 999990 City & Guilds Test Centre |                | Marker   | Select a marker  | * |
| Course              | Select a course                  | ÷              | Learner  | Select a learner | × |
| Assessment          | Select an assessment record      | -              | Status   | Any status       | ~ |

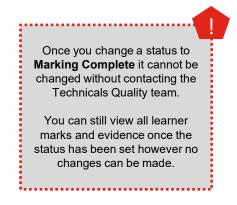

### Completing the marking process

#### Once you have clicked 'Search', your learners will show.

Please remember to broaden the number of learners showing on one page, as the default is to show only 25 at a time. When confirming that marking is complete, we recommend you increase the number per page to the maximum, as saving your changes only applies to the page you are on.

Now select the learners/assessments you wish to complete. To do this, tick the boxes next to the candidate's name on the left. To select all learners at the same time, you can click the small box at the very top left of your list of candidates (next to the '*Learner*' header). Selected learners will appear highlighted in green.

Now change the status to **Marking Complete** and click **Save**.

A pop up will appear with this message: 'Once saved this status cannot be changed'.

Click OK.

| ⊞ Ass                                                                  | E Assessment Records 🖾 Messages 🗋 Documents |                         |                                                            |                                                          |                    |                         |            |                           |            |  |  |  |  |
|------------------------------------------------------------------------|---------------------------------------------|-------------------------|------------------------------------------------------------|----------------------------------------------------------|--------------------|-------------------------|------------|---------------------------|------------|--|--|--|--|
| Displa                                                                 | Displaying 23 Assessment Records            |                         |                                                            |                                                          |                    |                         |            |                           |            |  |  |  |  |
| S                                                                      | et status: Marking Comple                   | te 🗸                    | ම Save                                                     |                                                          |                    |                         |            |                           |            |  |  |  |  |
| Filter     Displaying 1 to 23 of 23 Assessment Records     25 per page |                                             |                         |                                                            |                                                          |                    |                         |            |                           | <b>v</b> > |  |  |  |  |
|                                                                        | LEARNER                                     | COMPANY 🖨               | COURSE                                                     | ASSESSMENT                                               | ASSESSED<br>RESULT | ↓ <mark>2</mark> MARKER | \$         | HAS 🖨 STATUS<br>EVIDENCE? |            |  |  |  |  |
| ~                                                                      | est one, test one<br>FKR8685                | <b>999990</b><br>999990 | 0172-20<br>Level 2 Technical Certificate in<br>Animal Care | 0172-021<br>Level 2 Animal Care - Synoptic<br>assignment | 40                 | ✓ Default M             | larker × 👻 | Ready For Mark            | s 🗄 🗎      |  |  |  |  |
| ~                                                                      | rest two, test two<br>*KR8697               | 999990<br>999990        | 0172-20<br>Level 2 Technical Certificate in<br>Animal Care | 0172-021<br>Level 2 Animal Care - Synoptic<br>assignment | 60                 | ✓ Default M             | larker × * | Ready For Mark            | s [= [=    |  |  |  |  |
| ~                                                                      | est three, test three<br>*KR8746            | 999990<br>999990        | 0172-20<br>Level 2 Technical Certificate in<br>Animal Care | 0172-021<br>Level 2 Animal Care - Synoptic<br>assignment | 46                 | ✓ Default N             | larker × - | Ready For Mark            | s  = 🗉     |  |  |  |  |
|                                                                        |                                             |                         |                                                            |                                                          |                    |                         |            |                           |            |  |  |  |  |

This message will appear under the drop box to confirm your changes have been made:

· Assessments saved successfully.

### Statuses

There are three statuses a qualification or assessment component can have in relation to marks and evidence upload:

#### **Ready for marks**

This is the initial status of all candidates, prior to you entering your marks or evidence. This status tells City & Guilds that no marks or evidence have yet been submitted for the cohort of candidates for this assessment/qualification.

#### Marking in progress

As centres upload evidence and enter marks / grades, this status must be used to save progress. This status tells City & Guilds that the marker has started to input marks and upload evidence for these candidates and has saved their progress.

#### **Marking complete**

This status must be used to let City & Guilds know that all marks / grades and evidence has been entered.

The moderation process will now take place.

Once the status is changed to 'Marking complete', this action cannot be changed by the centre and learner marks / grades / evidence cannot be altered.

| Msg/Do | arch Assessment<br>oc Age : 6 Months, A<br>Test Centre |                   | vs : UK May 202              | 2-June 2022, Assessme | nt Record : (0172  | 2-301) Level | 3 Principles of h | ealth and : | safety - The | eory exam  | , Compar | чy |
|--------|--------------------------------------------------------|-------------------|------------------------------|-----------------------|--------------------|--------------|-------------------|-------------|--------------|------------|----------|----|
| ⊟ As   | sessment Records                                       | s 🖂 Messag        | ges 🗋 Doci                   | uments                |                    |              |                   |             |              |            |          |    |
| Displa | aying 30 Assessm                                       | ent Records       |                              |                       |                    |              |                   |             |              |            |          |    |
| sta    | Set Select                                             | action 🗸          | Save 3                       |                       |                    |              |                   |             |              |            |          |    |
|        |                                                        |                   |                              |                       |                    |              |                   |             |              |            |          |    |
|        | <ul> <li>Assessments sa</li> </ul>                     | ved successfully. |                              |                       |                    |              |                   |             |              |            |          |    |
|        |                                                        |                   |                              |                       |                    |              |                   |             |              |            |          |    |
| Filte  | r                                                      | Displaying        | 1 to 30 of 30 Ass            | sessment Records      |                    |              | 250 per page      | e           | ~            | <          | 1 of 1   |    |
| Filte  |                                                        | Displaying        |                              | Sessment Records      | ASSESSED<br>RESULT |              |                   | \$          | HAS          | <<br>◆ STA |          |    |
| Filte  |                                                        | ]                 | COURSE<br>0172-36<br>Level 3 |                       | RESULT<br>Pass     |              |                   | \$          | HAS          |            |          | S  |

## Uploading evidence at cohort level

## Uploading evidence at cohort level

Some evidence for Technical and T Level Qualifications is not learner-specific and therefore should not be uploaded against any of the candidates.

Non-learner evidence, or "cohort evidence" must be uploaded to the "**Documents**" tab within the Moderation Portal, which is a separate location to the candidates' evidence.

Examples of "cohort evidence" are: **Cohort evidence examples** ⊟ Assessment Records ☑ Messages Documents Centre standardisation / Gateway declaration Employer involvement planner / tracker (Technicals only)\* Documents Employer involvement evidence (Technicals only)\* Personal interest form (if required) All other documents relating to the full cohort of learners Qualification-specific recording forms are found under the relevant qualification webpage, whereas the cohort-wide recording forms ('generic forms') can be \*For more information please refer to the **Employer Involvement Centre Guidance** downloaded from the "Resource Hub" on our website

Your first step is to make sure you have filtered and searched for the qualification ("Course") and assessment unit.

When you upload documents into this tab, the document is linked to the assessment component and qualification you specify. It does not link to individual learners.

### Uploading evidence at cohort level

#### Search for your learners.

When uploading evidence for a specific cohort, it is very important that you search using both the **Course** and **Assessment** filters – this will show all learners who have been booked for that assessment unit.

#### Q Search Assessment Records

Msg/Doc Age : 6 Months, Academic Windows : UK May 2022-June 2022, Assessment Record : (0171-017) Level 3 Land-based Engineering - Sy City & Guilds Test Centre, Course : 0171-38 (601/7463/8) - Level 3 Advanced Technical Extended Diploma in Land-Based Engineering (1080)

| Academic UK May 2022-June 2022<br>Windows                                                                                                    | i Assessment Records ☑ Messages Documents                                                                                                    |    |
|----------------------------------------------------------------------------------------------------|----------------------------------------------------------------------------------------------------|----|
| Company 999990 City & Guilds Test Centre                                                                                                    | Displaying 64 Assessment Records                                                                                                    |    |
| Course       0171-38 (601/7463/8) - Level 3 Advanced Technical E ×          Assessment       (0171-017) Level 3 Land-based Engineering - Synopti × | Set Select action V Select action                                                                                                    |    |
| Reset Search Form Search Learners                                                                                                    | Filter Displaying 1 to 64 of 64 Assessment Records 100 per page                                                                                                    |    |
|                                                                                                    | LEARNER ↓▲ COMPANY ♥ COURSE ♥ ASSESSMENT ♥ ASSESSED ♥ MARKER<br>RESULT ♥ MARKER                                                                                                    | \$ |
| Now select the <b>Documents</b> tab.<br>A new screen will display, but you will not see the names of the learners.                                 | Allen, Hannah<br>GBD8404<br>UK May 2022-June<br>2022<br>Allen, Hannah<br>GBD8404<br>UK May 2022-June<br>2022<br>Allen, Hannah<br>GBD8404<br>UK May 2022-June<br>2022<br>Allen, Hannah<br>Syp9990<br>City<br>& Guilds Test<br>Centre<br>Centre<br>C |    |
| Click on Create Document and a pop-up box will display.                                                                                            | Atkinson, Liz       999990       0171-38       0171-017       10         FTG5864       999990 City       & Guilds Test       Level 3 Advanced       Explanetical Extended       Engineering - Synoptic assignment (2)                                                                                                    |    |

# Moderation Portal Centre Guide

## Uploading evidence at cohort level

The pop-up box allows you to upload multiple documents at one time.

Give a brief description of what the file you are uploading is and its content.

Either drag files from your File Explorer folder or click on **Browse Files** which will automatically open your file explorer window.

Locate the file(s) you want to upload.

Ensure that the correct Qualification/OS and Assessment (unit) show in the Assessment field.

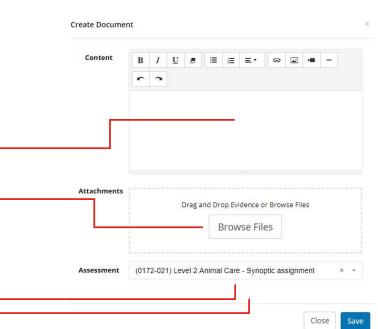

The files you select will take a few seconds to upload to the evidence wizard. Once this has completed, click **Save**.

The files uploaded will display in the Documents tab. If you need to delete any documents just click on the **Remove** (bin) icon.

| deration                                                               |            |                              |                                                                          | Moder                 | ration Portal City<br>Gu |
|------------------------------------------------------------------------|------------|------------------------------|--------------------------------------------------------------------------|-----------------------|--------------------------|
| Search Assessment R                                                    |            | a Arrigoment Centre ( 000000 | se : 0172-20 (601/4525/0) - Level 2 Technical Certificate in Animal Care |                       |                          |
| Assessment Records                                                     | ⊠ Messages | Documents                    |                                                                          |                       |                          |
| ocuments                                                               |            |                              |                                                                          |                       | Create Document          |
|                                                                        |            |                              | UPLOADED                                                                 | SIZE                  | Create Document          |
| IAME                                                                   |            |                              | UPLOADED<br>14 Mar 2018 09:13                                            | <b>SIZE</b><br>387 kb |                          |
| IAME<br>Vord Example                                                   |            |                              |                                                                          |                       | REMOVE                   |
| VAME<br>Vord Example                                                   |            |                              | 14 Mar 2018 09:13                                                        | 387 kb                | REMOVE                   |
| AAME<br>Vord Example<br>'ext Example<br>ixcel Example<br>ixcel Example |            |                              | 14 Mar 2018 09:13<br>14 Mar 2018 09:13                                   | 387 kb<br>77 bytes    | REMOVE                   |

## Communicating with your moderator

## Communication with your Moderator

#### **Moderator allocations**

Depending on the qualification you are delivering, there are two stages of moderator allocations:

- Allocation of a moderator to conduct a moderation visit (where applicable: not all qualifications require a moderation visit)
- Allocation of a moderator for final remote moderation of candidate evidence

Where a centre has been visited by a City & Guilds moderator as part of their delivery of the Technical Qualification, the same moderator (where possible) will be allocated to complete the remote moderation process. However there may be situations where we cannot allocate the same moderator. The Quality team will inform you of this, should this occur.

All centres with qualifications which do not require a moderation visit will each be informed of the moderators name assigned to their centre.

#### All communication with your moderator must be by telephone or email. Please do not use the message function within the Portal.

Moderators are provided with the contact details of the main contact person. Moderators will only contact centres if there is a requirement for further evidence or to discuss a query or question with you.

If you don't think the contact person we have on record is correct, please notify the Quality team via email. You may be asked to complete and return a contact update form.

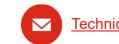

Technicals.quality@cityandguilds.com

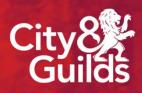

## What happens next?

## What happens next: requests for additional evidence

During both the moderation process and the awarding process we may need to request additional evidence for assessments from your centre. For the moderation process this could be across any assessment, however for the awarding process it will only be for a synoptic assignment.

#### **The Moderation process**

Once you have submitted your marks and uploaded all evidence required for each cohort of learners, City & Guilds Moderators then carry out re-marking of a sample of candidates to determine how closely the marking aligns with the common standard.

Following this quality assurance process, a decision is made as to whether centre marks are accepted and if not, how much they should be adjusted in order to bring them into alignment with the set standard.

It is possible that after the submission deadline, moderators may request further evidence from your cohort to be uploaded to the Portal in order to make their decision on final marks. This may be because the moderator may have found that there was evidence that was not clearly scanned or perhaps documents were missed during the upload. It may also be that the moderator may need to extend the sample of learners.

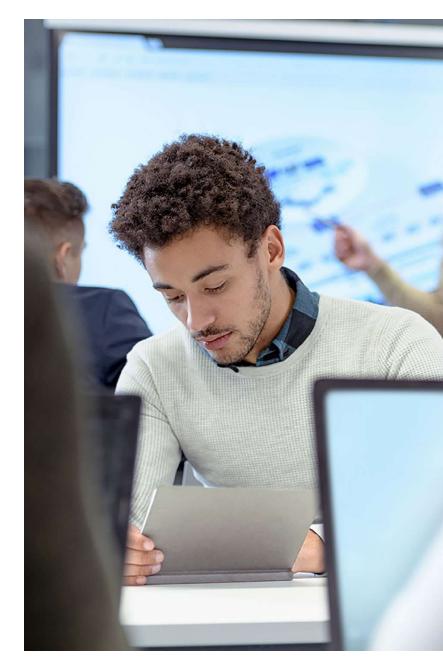

### What happens next: additional evidence for moderation

The moderator will change the status of the learners (or whole cohort), for you to access the folders again. The moderator or the Technicals Quality team will contact you to let you know what you need to do – perhaps this is for you to upload further evidence, or perhaps to review what was submitted originally.

The status which the moderator will use for this is 'Referred to Centre'.

Once you have uploaded the additional evidence which had been requested, you may then change the status to '**Referred to Moderator**' in order to return the learner / cohort back to the moderator to continue their review of the evidence.

Please see the earlier section "**Inputting marks and uploading evidence**" if you need a reminder of how to upload evidence to the Portal.

Please note that centres who do not respond to these requests in a timely manner may risk candidate certificates not being released as per the published date for the academic year. It is therefore important to look out for any communication following your submission to the Portal, in case further evidence is required to support moderation.

#### How to identify the candidates a moderator has referred back to you

Within the filters on the Moderation Portal, you can search using the course code, the assessment (unit) code, and use the status filter "Referred to Centre". This will show you the learners who have been referred back to you.

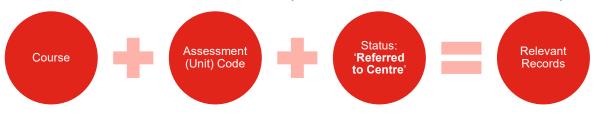

## What happens next: requests for additional evidence

#### Awarding of Results

In order for City & Guilds to determine the grade boundaries for Pass, Merit and Distinction, an awarding process is carried out after moderation has been completed and the grade boundaries will be agreed for each assessment.

To do this City & Guilds hold an awarding consultation with a panel of subject experts, including the Principal Moderator for the qualification.

At this event each awarder will scrutinise a number of pieces of work across a range of marks to identify the raw mark they feel is the boundary for the grade. They will have reference to grade descriptors and, where available, previously archived boundary benchmarks. Their findings will be discussed and the final boundary will be determined through consensus and referenced to all of the available information.

Grade boundaries for all assignments will be made available to centres on our website once the awarding process is completed.

It is possible that City & Guilds may require the support from centres to facilitate this awarding process, and additional evidence may be requested from centres during July.

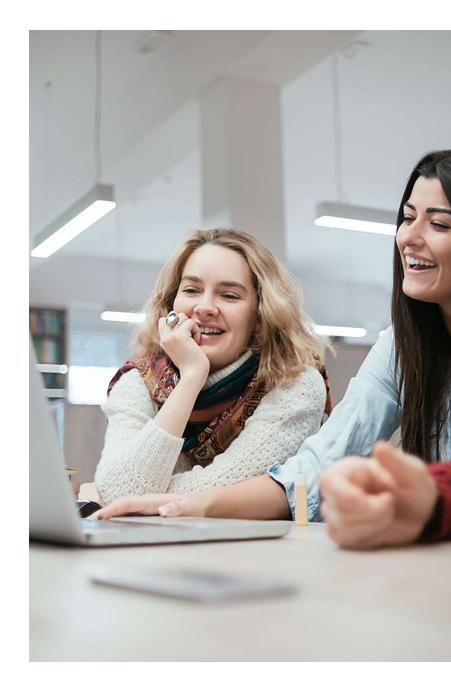

## What happens next: additional evidence to support awarding

#### Awarding of Results

In order for City & Guilds to determine the grade boundaries for Pass, Merit and Distinction, an awarding process is carried out after moderation has been completed and the grade boundaries will be agreed for each practical synoptic assessment.

To do this City & Guilds hold an awarding consultation with a panel of subject experts, including the Principal Moderator for the qualification.

At this event each awarder will scrutinise a number of pieces of work across a range of marks to identify the raw mark they feel is the boundary for the grade. They will have reference to grade descriptors and, where available, previously archived boundary benchmarks. Their findings will be discussed and the final boundary will be determined through consensus and referenced to all of the available information.

Grade boundaries for all assignments will be made available to centres on our website once the awarding process is completed.

#### Additional candidate evidence for awarding

In some instances City & Guilds may request centres to upload additional candidate evidence samples in order to facilitate the awarding process.

Where this is required, centres will be contacted with a list of specific candidates whose evidence is required, and this should be uploaded to the Moderation Portal. The City & Guilds Quality team for Technical Qualifications will support centres through this process, if you are requested to provide this. This is a critical part of the moderation process, therefore we respectfully ask that additional evidence required is uploaded to the Portal within 2 working days after receipt of the request. Any delays regrettably may result in late release of learner results in August.

#### How to locate the candidates which we have requested additional Awarding evidence for Within the filters on the Moderation Portal, you can search using the course code, the synoptic assessment code, and use the

ithin the filters on the Moderation Portal, you can search using the course code, the synoptic assessment code, and use the status filter "Centre Evidence Requested". This will show you the learners who have been referred back to you.

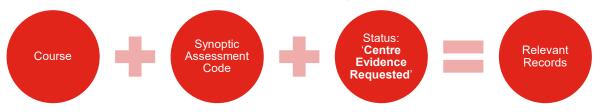

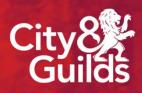

## **Resources and support**

## Support with Technical Qualifications

#### **Online support tools**

City & Guilds has put together a comprehensive online page dedicated to supporting you with the delivery of Technical Qualifications:

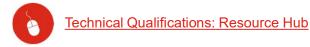

Here you'll find all the key information and resources for exam officers and tutors in colleges and other institutions offering City & Guilds Technical Qualifications.

Key documents such as the Quality Assurance Guide for Technical Qualifications, the checklist for delivery, exam timetables, Employer Involvement guidance and trackers can be found here.

We're here to support you at every stage.

#### **Further support**

Where you have specific queries about the qualification(s) you are delivering you should consult the Qualification Handbook and guidance on the specific qualification pages <u>here</u>.

Alternatively contact your specific Technical Advisor for the sector you are delivering. You can find their details on our website <u>here</u>.

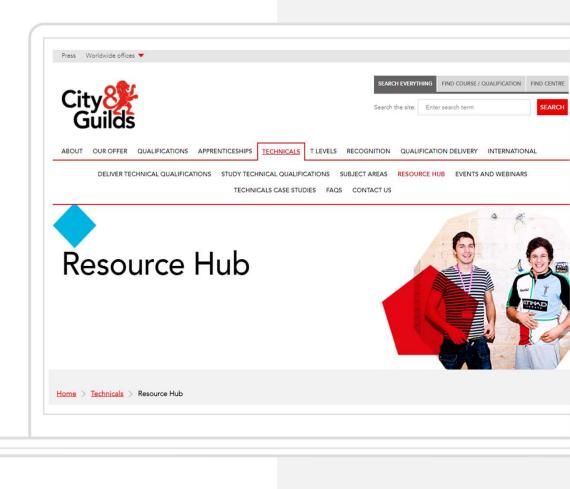

## Support with T Level Qualifications

#### **Online support tools**

City & Guilds has put together a comprehensive online page dedicated to supporting you with the delivery of T Level Qualifications:

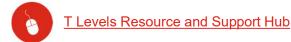

Here you'll find all the key information and resources for exam officers and tutors in colleges and other institutions offering City & Guilds T Level Qualifications.

Key documents such as the Approval and Quality Assurance Guide for T Level Qualifications, the checklist for delivery, key dates, Curriculum planners, assessment guidance and qualification specifications can be found here.

We're here to support you at every stage.

#### **Further support**

Where you have specific queries about the qualification(s) you are delivering you should consult the Qualification Handbook and guidance on the specific qualification pages.

Alternatively contact your specific Technical Advisor for the sector you are delivering. You can find their details on our website <u>here</u>.

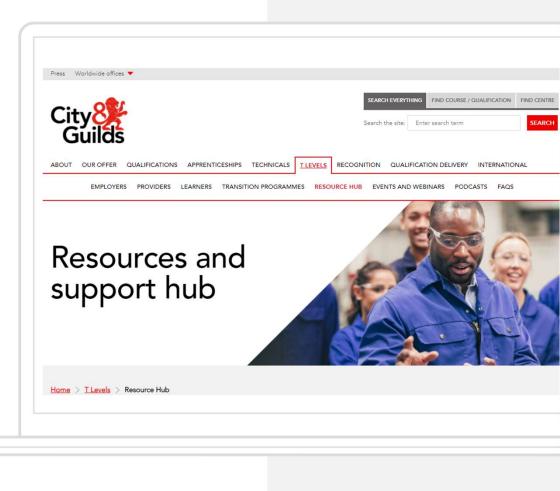

## Support with the Moderation Portal

If you require further support or have feedback regarding the Moderation Portal, please contact the Technicals Quality team on:

<u>Technicals.Quality@cityandguilds.com</u>

0300 303 5352

Our team is available Monday to Friday 8:30am to 5pm excluding Bank Holidays.

#### We can help with:

- Finding the right documents and information
- · Timeline for registrations, bookings and the moderation process
- General queries about technical qualifications
- Technical Qualification Approvals (QAPs)
- Exam and moderation timelines
- T Level approval guidance
- T Level quality assurance activities

Queries regarding the Moderation Portal:

- · User accounts, passwords and locked accounts
- · How to upload marks and evidence correctly and selecting the right status
- · Additional requests from moderators and City & Guilds
- · Administrative errors and incorrect statuses

#### **About City & Guilds**

Since 1878 we have worked with people, organisations and economies to help them identify and develop the skills they need to thrive. We understand the life changing link between skills development, social mobility, prosperity and success. Everything we do is focused on developing and delivering high-quality training, qualifications, assessments and credentials that lead to jobs and meet the changing needs of industry.

We work with governments, organisations and industry stakeholders to help shape future skills needs across industries. We are known for setting industry-wide standards for technical, behavioural and commercial skills to improve performance and productivity. We train teams, assure learning, assess cohorts and certify with digital credentials. Our solutions help to build skilled and compliant workforces.

general.enquiries@cityandguilds.com

www.cityandguilds.com/about-us

01924 930 801 City & Guilds Giltspur House 5-6 Giltspur Street London EC1A 9DE

Every effort has been made to ensure that the information contained in this publication is true and correct at time of going to press. However, City & Guilds' products and services are subject to continuous development and improvement and the right is reserved to change products and services from time to time. City & Guilds cannot accept responsibility for any loss or damage arising from the use of information in this publication. ©2022 The City & Guilds of London Institute. All rights reserved. City & Guilds is a trademark of the City & Guilds of London Institute.

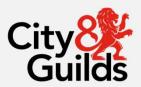